# **MANUALE DI CONFIGURAZIONE**

Lifely Agrumino Lemon - Campustore

# **VERSIONI REV 4 E REV 5**

Hai acquistato un dispositivo Lifely Agrumino Lemon e non sai come configurarlo? **Nessun problema!** Leggi la guida e segui questi semplici passaggi!

CLICCA QUI E SCARICA L'APPLICAZIONE

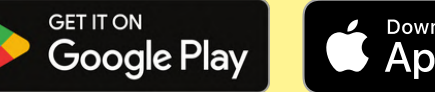

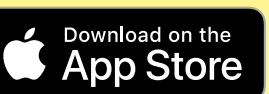

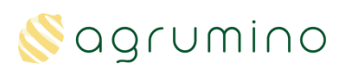

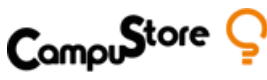

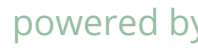

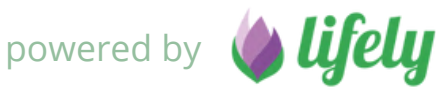

# **QUAL È LA VERSIONE DEL TUO LIFELY AGRUMINO LEMON?**

#### **COME IDENTIFICARE UN LIFELY AGRUMINO LEMON REV 4**

**Semplice!** Nella scatola troverai un **jumper** da inserire nello spazio evidenziato in figura.

**Il jumper** ha la funzione di un interruttore, accende e spegne il dispositivo. Senza l'inserimento di esso l'Agrumino Lemon risulterà spento.

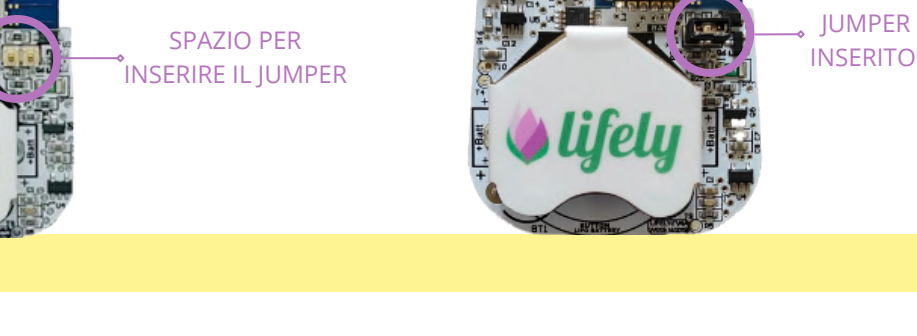

#### **COME IDENTIFICARE UN LIFELY AGRUMINO LEMON REV 5**

In questo caso non è presente il jumper ma dovrai accertarti che il **dispositivo sia acceso** e che quindi lo switch presente sul retro del dispositivo sia impostato su ON (**vedi figura**).

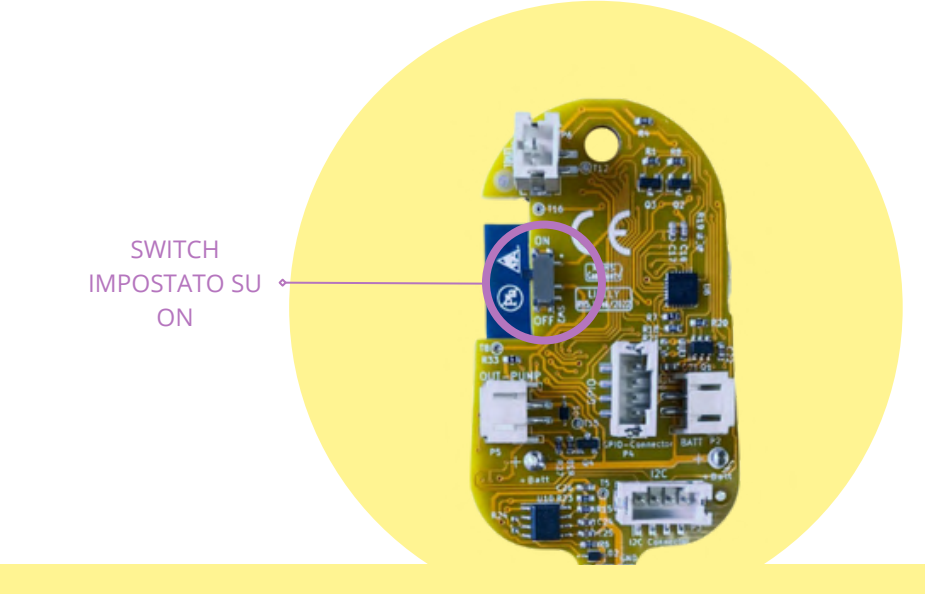

## **CONTENUTO DELLA CONFEZIONE:**

#### **LIFELY AGRUMINO LEMON**

Il sensore nella versione open-source per iniziare a costruire il tuo giardino smart.

#### **BATTERIA RICARICABILE (LIR2450 - 3,6 V)**

È necessario attivare il circuito di ricarica (vedi sotto nella sezione **"Prima Installazione"**). Si possono usare anche batterie non ricaricabili, ricordandosi però di disattivare il circuito di ricarica (**impostarlo su OFF**).

## **STICKERS**

Uno dei due stickers forniti (**vedi il numero 1 in figura**) funge da protezione per il battery holder. Il **numero 2** è un promo sticker, usalo per personalizzare quello che vuoi tu!

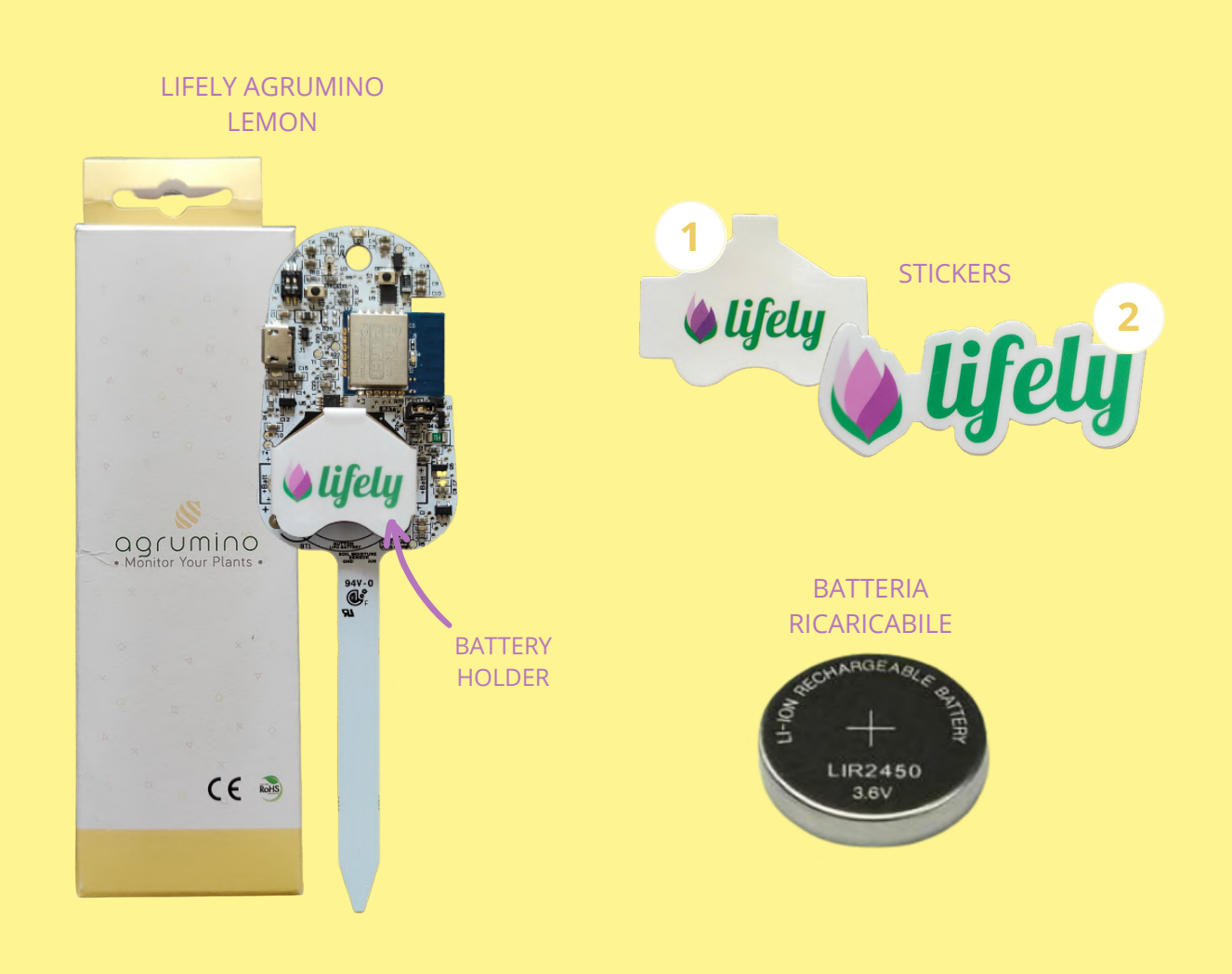

## **PRIMO PASSO: SCARICA L'APPLICAZIONE DAL TUO STORE**

Per poter utilizzare l'Agrumino Lemon è necessario scaricare l'applicazione gratuita **"Lifely"** dal Play Store (in caso di utilizzo di uno smartphone Android), oppure dall'App Store (in c a s o di u tiliz z o di u n iP h o n e ).

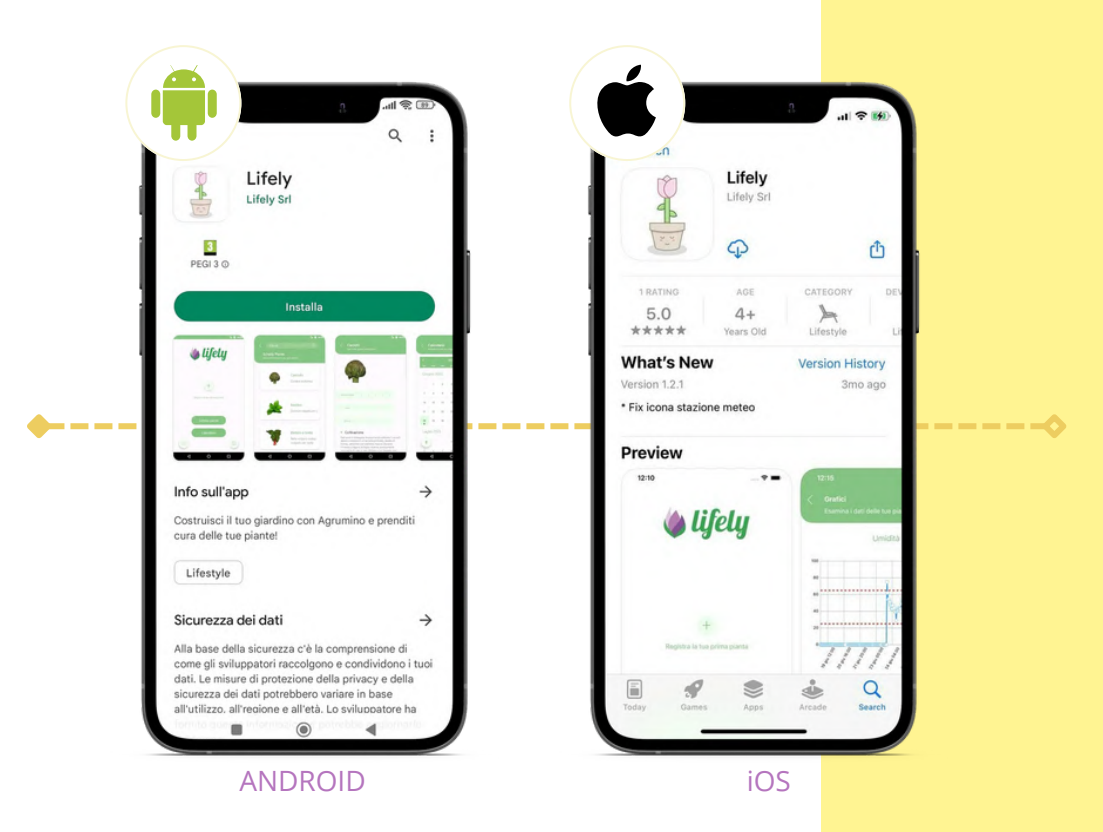

# SECONDO PASSO: EFFETTUA LA REGISTRAZIONE

#### **REGISTRAZIONE ACCOUNT**

**1.** Apri l'applicazione Lifely dal tuo t ele f o n o.

**2.** Clicca s u " R e gis t r a ti" e d **E ffe t t u a l a registrazione.** Ti verranno richiesti i seguenti dati: Nome, Cognome, Data di Nascita, Città, Email, Password. **3.** Se già possiedi un account, ti occorrerà semplicemente accedere tramite e-mail e password.

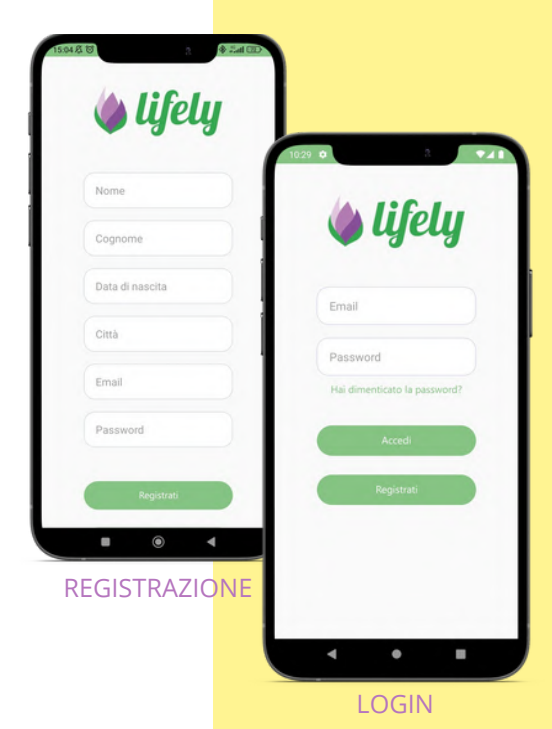

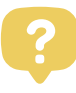

# **HAI DIMENTICATO LA PASSWORD?**

Se hai dimenticato la password del tuo account Lifely nessun problema! Puoi reimpostarla cliccando su **"Hai dimenticato la password?"** nella pagina di Login e inserendo il tuo indirizzo e-mail collegato all'account Lifely. Fatto ciò clicca su "Reimposta password".

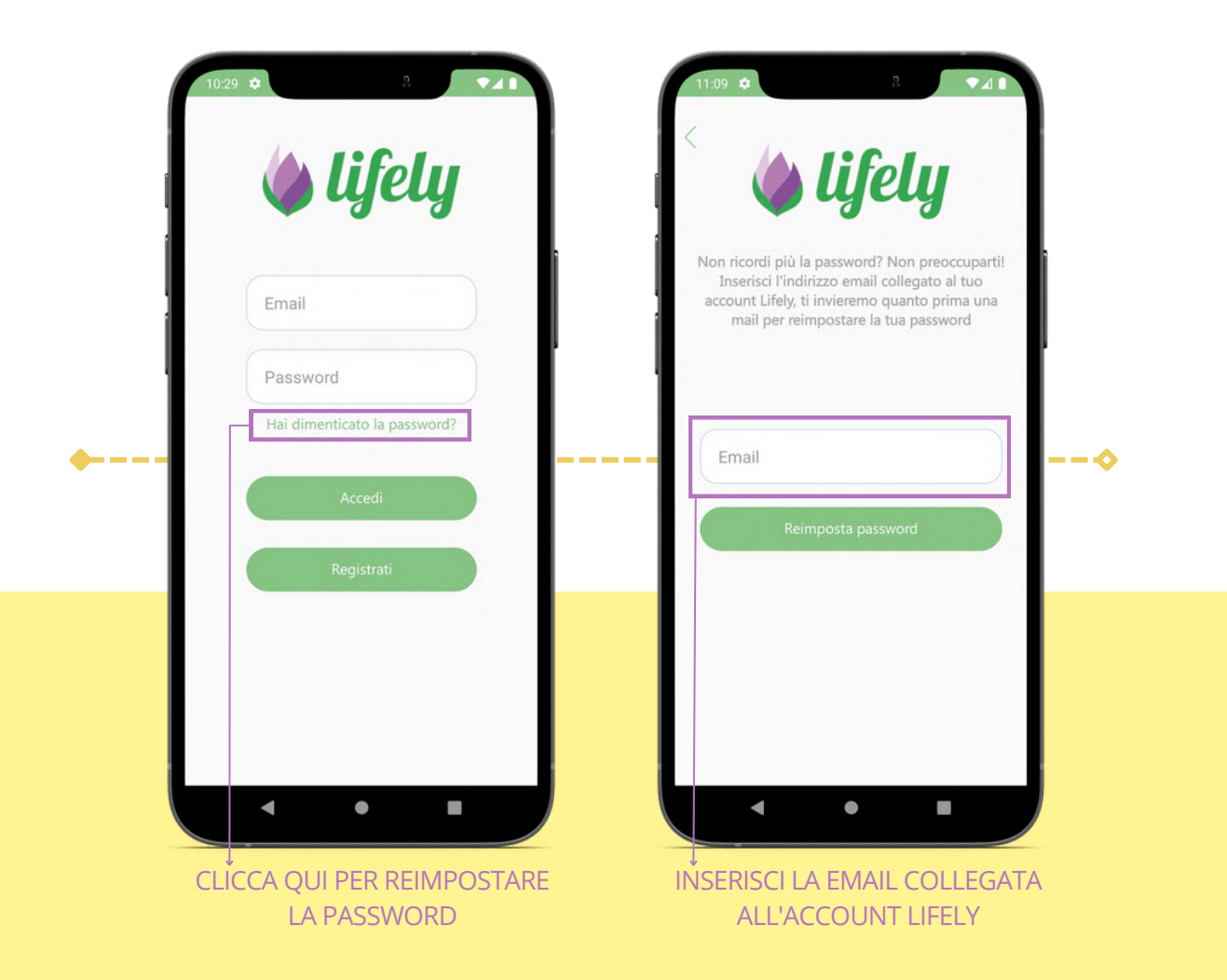

**BENISSIMO!** Ti arriverà una mail all'indirizzo indicato per la riconfigurazione della password.

Dopo la riconfigurazione potrai utilizzare le nuove credenziali nella pagina di Login.

Se dovessi riscontrare dei problemi ti consigliamo di inviare una e-mail a **support@lifely.cc**

#### **TERZO PASSO: CONFIGURA IL DISPOSITIVO LIFELY AGRUMINO LEMON**

Prima di compiere i seguenti passaggi, attiva il GPS del tuo telefono. Ora possiamo procedere alla configurazione:

**1.** Dalla pagina principale clicca sul per aggiungere la tua prima pianta (**figura 1**).

**2.** Inserisci una **foto** della tua pianta, assegnale un **nome** e inserisci l'**ID del dispositivo** (es. agrumino-xxx) che trovi nella scatola. L'inserimento dell'ID può essere effettuato tramite la scansione del QR-Code oppure inserendolo manualmente. Clicca su "AVANTI". (**figura 2**).

**3.** Scegli la pianta di riferimento e successivamente clicca su "CONFERMA". Se non dovessi trovare la pianta di tuo interesse puoi sceglierne una qualsiasi di quelle già presenti. (**figura 3**).

**4.** Se tutti i passaggi sono stati effettuati correttamente verrà visualizzata una schermata come in **figura 4**.

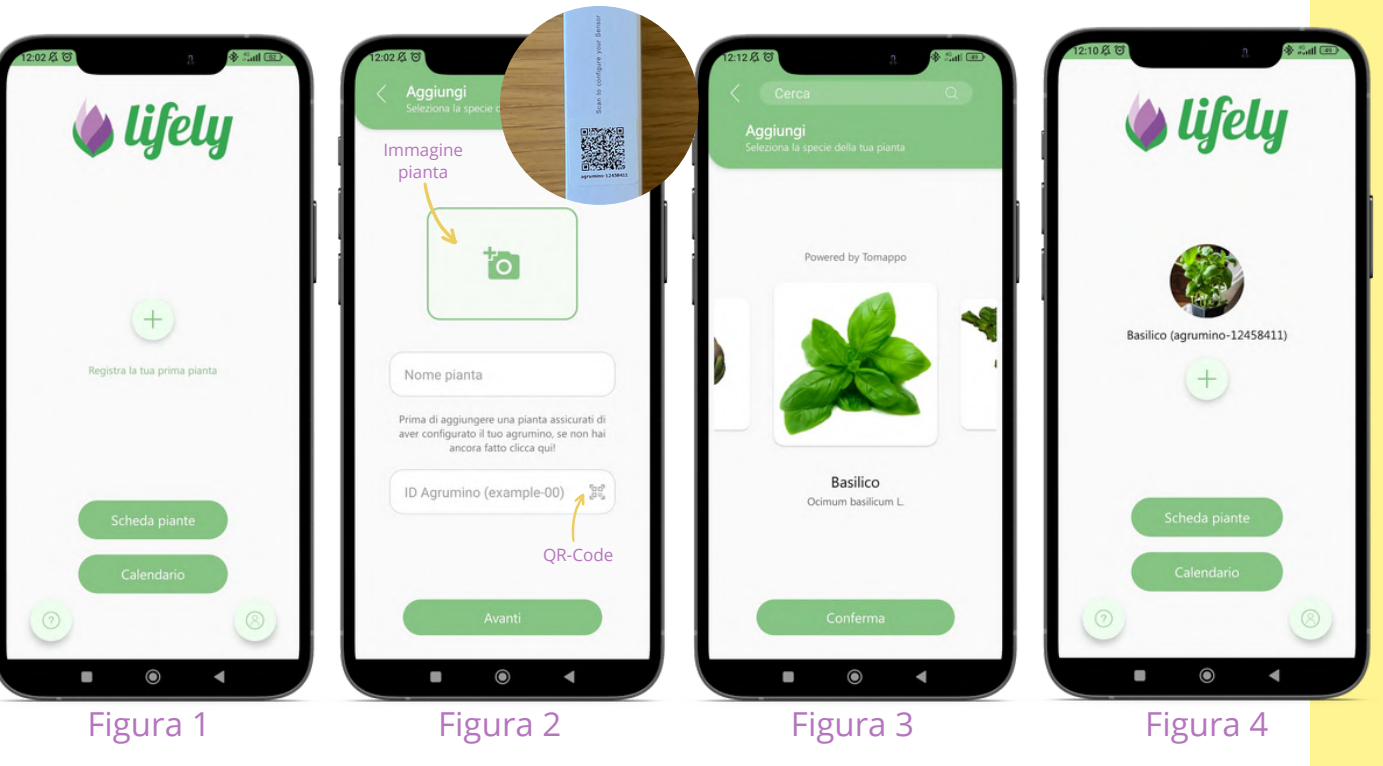

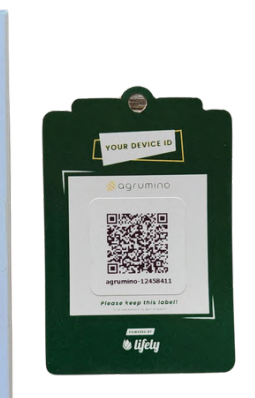

**大学院** 

 $\frac{4}{5}$ 

#### **NOTA BENE**

Il QR-Code stampato nella scatola e quello che trovi al suo interno sono perfettamente identici. Usa quello che vuoi tu!

Ti consigliamo di scattare una foto ai tuoi QR-Code e conservarla. In ogni caso, se dovessi smarrire i tuoi QR-Code manda una mail a **support@lifely.cc**

#### **A NUA LEDI C ON**巴<br>--**URA ZIO NE: LIF ELY A GRU** $\mathbf{Z}$ <br> $\mathbf{\Sigma}$ **OLEMON**

## <span id="page-6-0"></span>**OPERAZIONI PRELIMINARI**

Verifica che il circuito di ricarica sia impostato su ON (**vedi figura 1**). In caso contrario aiutati con un oggetto appuntito. **IMPORTANTE!** Se utilizzi batterie non ricaricabili assicurati che il circuito di ricarica sia impostato su OFF, altrimenti potresti danneggiare seriamente il tuo dispositivo.

Successivamente, inserisci la batteria che trovi all'interno della confezione.

#### **QUARTO PASSO: CONFIGURAZIONE DELLA RETE WI-FI DEL DISPOSITIVO**

**1.** Collega tramite un cavetto MICRO USB, non in dotazione, l'Agrumino Lemon ad un alimentatore tipo smartphone , sempre e solo 5V (nell'immagine è evidenziata la porta per poterlo collegare).

**2.** Se hai eseguito correttamente questi passaggi, il led che si trova in alto al centro del dispositivo si illuminerà e rimarrà acceso fino al termine della configurazione.

**N.B** Per il primo utilizzo consigliamo di lasciare il cavetto di alimentazione collegato al dispositivo per almeno un'ora, per il caricamento completo della batteria. **M**

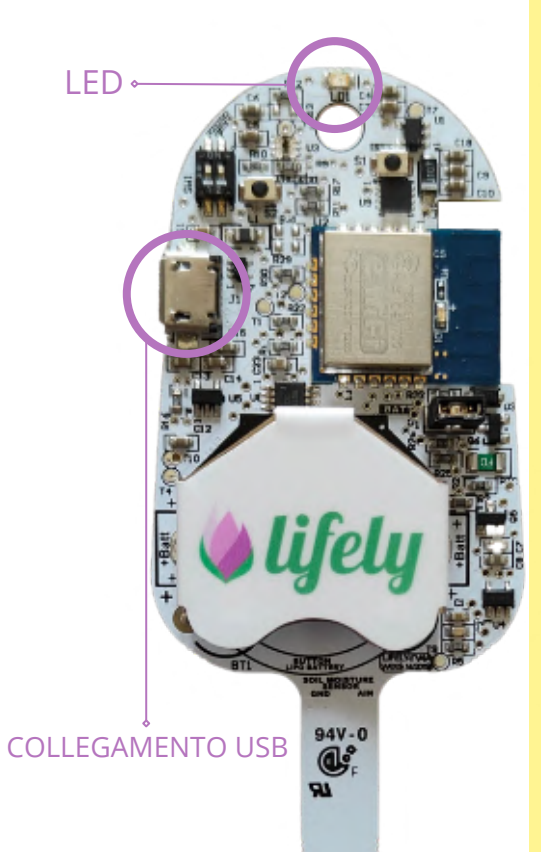

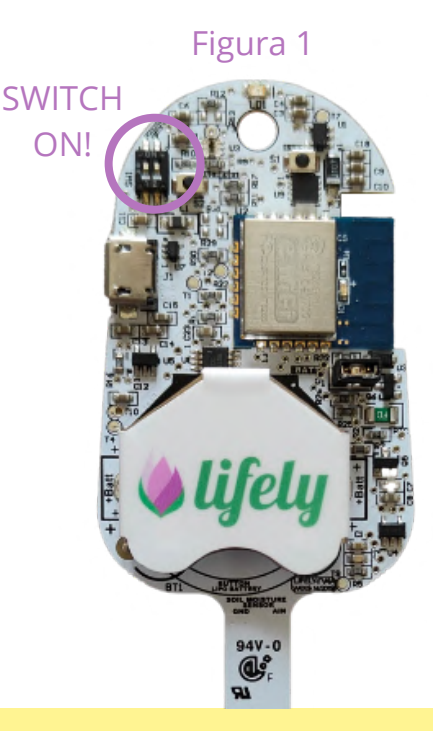

#### **MA NUA LEDI C ONFIG URA ZIO NE: LIF ELY A GRUMIN OLEMON**

# **QUINTO PASSO: CONFIGURAZIONE WI-FI TRAMITE APP SISTEMA ANDROID**

**1.** Come prima cosa, ricordati di attivare il wi-fi del tuo smartphone e verifica che il GPS sia attivo.

**2.** Entra nell'app e clicca sull'icona del profilo in basso a destra, poi clicca su "**CONFIGURA**

#### **CONNESSIONE WIFI AGRUMINO"**. **3.** Si aprirà un tutorial guidato che ti

consigliamo di seguire passo passo e che trovi qui di seguito.

#### **N.B. Se non dovessi riuscire con questa modalità ti consigliamo di seguire la modalità successiva (Sesto Passo)**

- **-** Clicca su **"INIZIA" (figura 1)**.
- **-** Consenti la posizione del tuo cellulare (**figura 2**)
- Se il dispositivo è acceso ti  comparirà l'**ID del tuo Agrumino**, scegli quello che ti interessa e procedi **(figura 3)**
- **-** Cerca la rete wi-fi al quale desideri collegarlo, cliccaci sopra e inserisci la password della rete selezionata (**figura 4 e 5)**

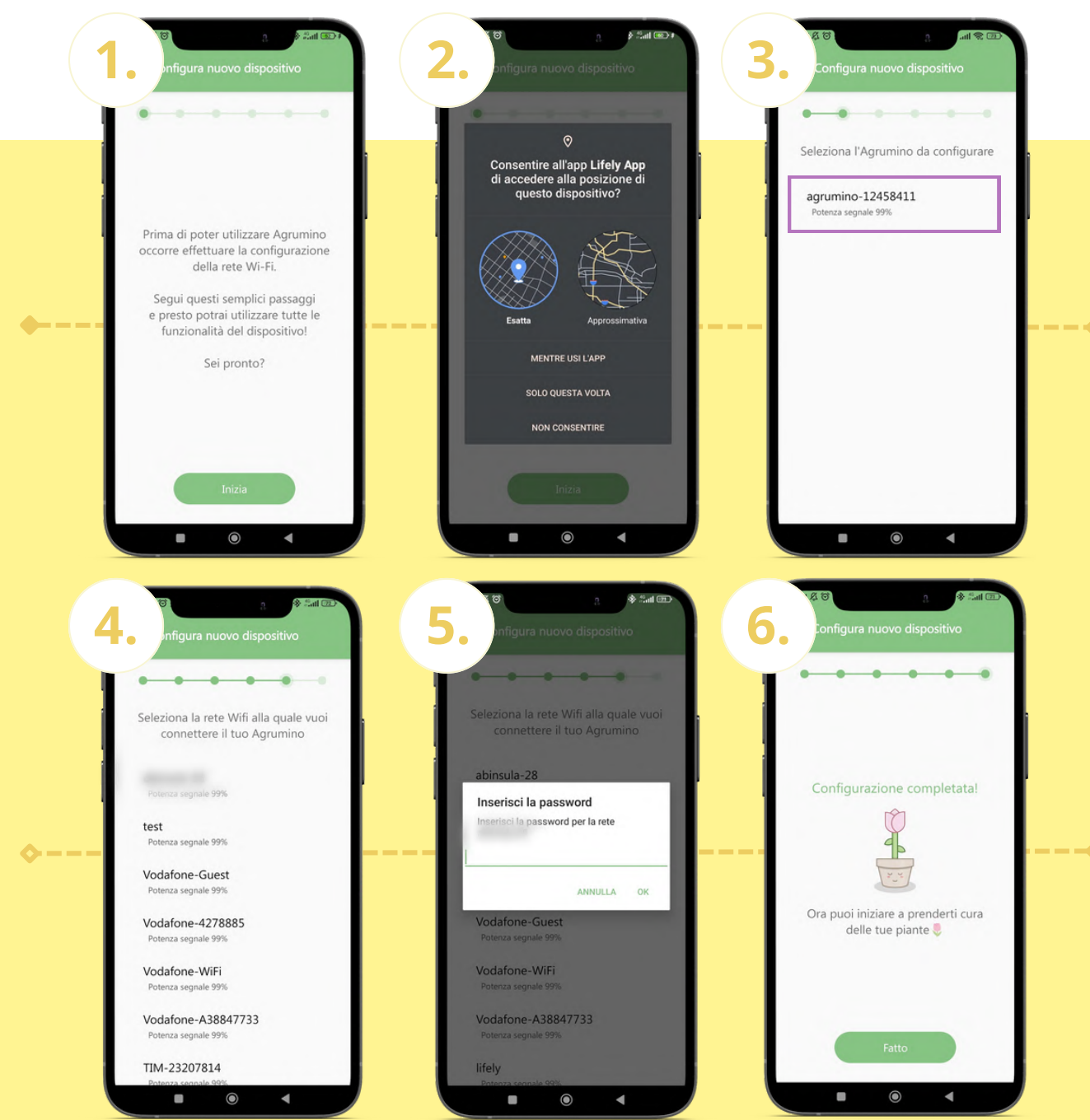

#### **CONFIGURAZIONE RETE WI-FI DISPOSITIVI APPLE CON SISTEMA iOS SESTO PASSO**

Nella versione iOS (ma anche in quella Android) la configurazione del Wi-Fi avviene in questo modo:

Dovrai, per prima cosa, registrare la tua pianta (vedi il TERZO [PASSO\)](#page-6-0) e successivamente attivare la rete Wi-Fi del tuo telefono (disattiva i dati mobili e assicurati che il GPS sia attivo). Tra le varie opzioni troverai la rete con il nome del tuo Agrumino (**figura 1**), cliccaci sopra. A questo punto si aprirà una nuova pagina, in cui dovrai cliccare su "Configure Wifi" (**figura 2**), inserisci i dati della tua rete Wifi e "SALVA" (**figura 3**). Se non si dovesse aprire la pagina del Wifi (Captive Portal) digita nel tuo browser "**192.168.4.1**"

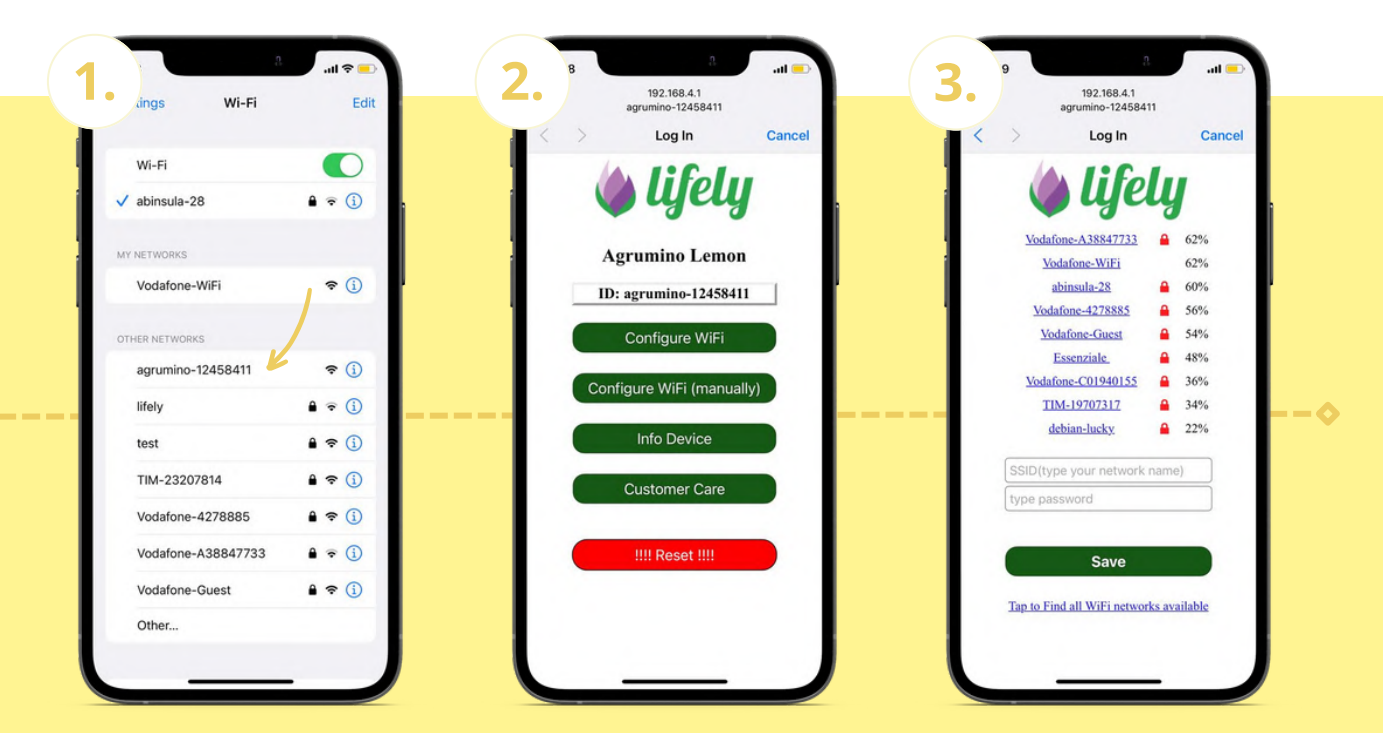

## **ALTRE INFO UTILI RESETTARE LA CONFIGURAZIONE DELLA RETE WI-FI**

Per modificare la rete Wi-Fi del dispositivo dovrai collegare il dispositivo ad una fonte di alimentazione tramite cavetto micro USB e **premere contemporaneamente per 10 sec.** i due tasti che trovi sul lato frontale (vedi figura). Una volta fatto ciò occorrerà **rilasciare il tasto sinistro**, mentre dovrai continuare a tenere premuto quello destro per altri 4 sec. Se la procedura è andata a buon fine vedrai la luce del led accesa. Ora puoi riconfigurare il dispositivo come al **SESTO PASSO**.

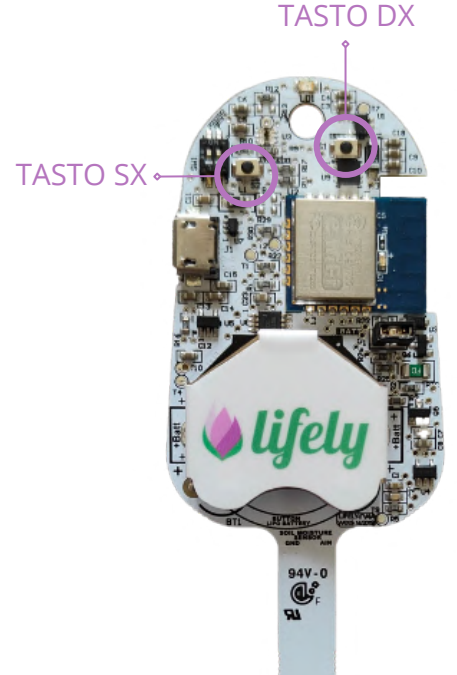

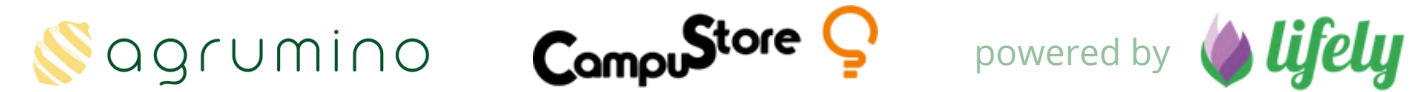

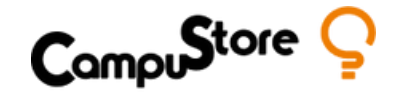

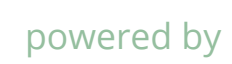

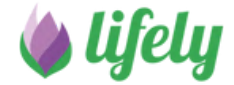

# [www.lifely.cc/it/setup](https://www.lifely.cc/it/setup/)

[support@lifely.cc](mailto:%20support@lifely.cc)

RVLC01